# Visual Basic.NET" による応答的学習プログラム ──英語構文の学習に向けて──

門田 幸太郎\*

本稿では英語構文の学習を想定して,応答的プログラムの作成とその解説を行なった。プログラム ユーザーである学習者が問題として示された日本語文に対応する英文を1文字ずつ入力するたびに正 誤が判定される。誤ることなく最初から正答を入力した場合は黒字,誤った後に自力で正答を入力し た場合は緑字,誤った後にヒントボタンをクリックした場合は赤字,自分で入力することなく最初か らヒントボタンをクリックした場合は青字で、それぞれ表示する。これにより、学習者は自分の考え た答案の正誤を即時に知ることができると同時にその履歴も知ることができる。また,表示された結 果の全体を見ることによって,自分の理解度を知ることもできるようになる。

**キーワード:応答的プログラミング,VisualBasic.NET,フィードバック,英語構文の学習**

#### **1.応答的プログラムの基本構想**

学習活動における内発的な動機づけ(intrinsic motivation)を高めるためには応答的環境が重要 であることが指摘されてから久しい(波多野誼余夫・稲垣佳世子;1973,1977,1981)。ここでいう 応答的環境とは,学習者の求めに応じて,学習を促す情報を提供する環境や,学習者の反応に対し て,できるだけ時間間隔を置かずに,正誤の情報を肌理細かく与える環境を意味する。学習を促進 させる役割を人間が担う場合、学習者と1対1で付きっ切りならば、学習者の質問に答えたり、誤 りを指摘したりして,ある程度応答的環境を作ることができる。しかし,学習者の意向に合わせ て,長時間,常時,この環境を用意するのは非常に難しい。これに対して,学習を促進させる役割 をコンピュータが担う場合,学習者の意向に合わせて,何時間であろうと,恒常的に,応答的環境 を提供することができる。また,付随する事柄として,学習者の相手を人間がする場合,学習者が 同じような質問や誤りを繰り返すと,そのことが教授者にとってストレスとなり,教授者が感情的 になることも充分考えられる。そしてまた、教授者が感情的になることが学習者にとってストレス となり,さらに学習を妨げる要因になるという悪循環が起こりやすくなる。しかし,コンピュータ

<sup>\*</sup>立命館大学産業社会学部教授

の場合、同じ質問を繰り返しても、何度間違っても、このようなストレスからはフリーである。も とより,コンピュータを用いて教授できることには限界があり,利用方法に慎重を期すことが必要 であるが,応答的環境という意味では,コンピュータの備えている機能は大きな可能性を持ってい るといえる。

一般に,学習過程において,学習課題に対する反応である答案とその正誤を確認するまでの時間 が短いほど,学習は成立しやすくなる。学習心理学でいうところの随伴性(contingency)の問題で ある。また. 自分の起こした行動の結果にかんする情報は KR (Knowledge of Results;結果の知 識)ともいわれ, KRを本人に返すことはフィードバック(feedback)といわれる。答案が作成され ると,時間間隔を置くことなく, KR がフィードバックされるなら, 自分の起こした行動(反応)と その結果との結びつきが容易になり,学習を促進させることができる。特に,学習過程において, 知識の定着が不充分で,試行錯誤的に自分の持っている知識の正誤を確かめようとする段階では, このような応答的な環境が重要である。学習を促す情報をヒントとして与えたり,答案の正誤を即 時に返すと同時に,誤反応に対しては,どのように誤ったのかを履歴情報として与えたりする機能 を持たせることによって,応答的環境としてのコンピュータを活用する可能性を探ってみた。その ような応答的な機能を備えているプログラムを,VisualBasic.NETを用いて作成することが本稿の 目的である。

学習課題としては,英語の構文の習得というような,定型的知識の獲得を取り上げる。学習者 は,問題として表示された日本語文に対する答案として英文を1文字ずつ入力する。問題が表示さ れた時点での学習者の反応としては,2通りの反応が考えられる。正誤はともかく,自力で答案を 思いつく場合と,まったく思いつかない場合である。前者では,自分が正しいと思う1文字を答案 として入力することになり,後者では,自分で答案を入力することなく,ヒントボタンをクリック することによって正解を表示させることになる。また,前者の場合,答案が正答の場合と誤答の場 合とが考えられる。入力された答案が,想定された正解と一致している場合には正答とし,その1 文字を黒字で表示する。答案が正解と一致していない場合には誤答とし、ただちに、誤りであると いうメッセージが表示され,新たな反応が求められる。この場合,新しい反応(答案)の内容によ って,3種類のケースが考えられる。①新しい答案が再入力され,それが再び誤答である場合,②新 しい答案が再入力され,それが正答である場合,③新しい答案が再入力されず,ヒントボタンがク リックされることによって正解が表示される場合である。図1にフィードバックの方法を含めたジ ョブの流れの概念図を示す。

前述の各ケースに対する応答的なフィードバックとして,次のようなフィードバックが与えられ る。①では、誤りであるというメッセージが再び現れて、改めて答案を入力するように求められ る。この手続きは,その後,正答が入力されて②となるか,ヒントボタンがクリックされて③とな るかのどちらかになるまで繰り返される。②では,学習者が自力で正解にたどりついたことにな る。この場合,**RichTextBox1**に正解となった1文字を緑色で表示する。③では,学習者が自力で 正解にたどりつけずに,ヒントボタンをクリックしたことになる。この場合,**RichTextBox1**に正

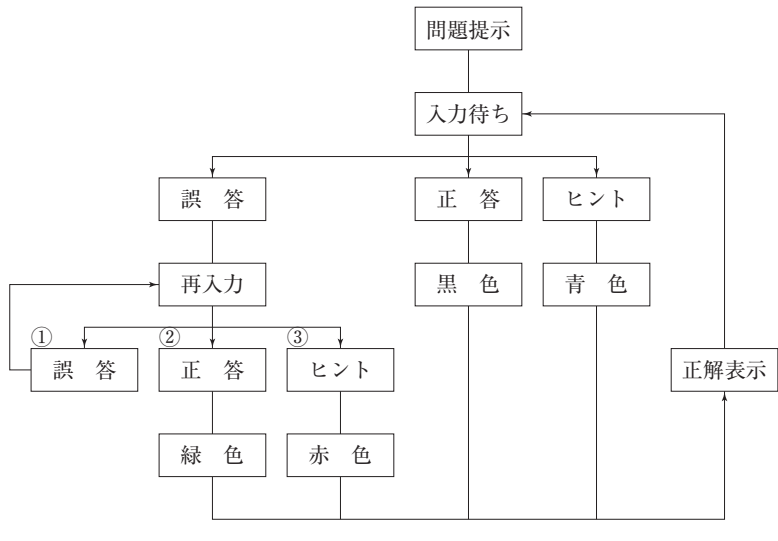

**図1 ジョブの概念図**

解の1文字を赤色で表示する。ある問題が終了した時のフィードバックの例を図9に示す。このよ うに,自分の反応が正反応なのか誤反応なのか,また,誤反応をした場合,どのような経過をたど ったものなのかの情報を視覚的に提示することができる。それによって,学習者は,どの部分が理 解不充分なのか,どこでミスをしたのかを容易に確認することができる。また,**RichTextBox1**に 表示されたすべての文字の色によって理解の程度を判断することができる。表示文字に,赤色や青 色の文字が多い場合は理解がまだ不充分だということを示しており,緑色が多くなってきた場合は 理解が進んできていることを示している。黒色の表示文字が多い場合は理解が定着してきたことを 意味する。全文が黒字になった場合は,学習が一応のレベルに到達したといえる。

#### **2.応答的プログラムの作成**

VisualBasic.NETでは,プログラムを構成する単位としては,下位から上位に向かって,ステート メント,プロシージャ(または,サブプログラム),モジュール,プロジェクト,ソリューション と分かれる。下位の単位は上位の単位の構成要素となっている。たとえば,複数のプロシージャが 集まってモジュールを構成したり,複数のモジュールの集合がプロジェクトを構成したりしてい る。大規模なシステム設計のように複雑な課題の場合,ソリューションが複数のプロジェクトから 構成されることもあるが,ここでは単一のプロジェクトからなるものを扱う。プロジェクトは,遂 行するアプリケーションを管理する基本単位である。プロジェクトはさらに,フォーム(.frm),標 準(.bas),クラス(.cls)などのモジュールに分けられる。ここでは,標準モジュールとクラスモジ ュールは VisualBasic.NET のシステムが作成するディフォルト(既定値)を用いることとし, プロ グラムの中心となるフォーム・モジュールについて取りあげる。モジュールはさらに,プロシージ

ャ単位に分けることができる。各プロシージャは **PrivateSub**で始まり,**EndSub**で終わるサブル ーチン・プロシージャが中心となり,さらに関数の値を返す関数プロシージャも含まれる。

本プログラムの構成は Public変数の宣言と7つのプロシージャからなる。以下に,それぞれのス テートメントを掲げ,プログラムの意図と働きについて述べる。中核をなす**「2-4 正誤判定の ためのプロシージャ」**については,フローチャートも含めて,詳しく述べる。

**2-1 Public変数の宣言にかんするステートメント**

**'問題として表示された日本語文に対応する英文を RichTextBox1に入力する。**

**'答案が1文字ずつ入力されるたびに正誤を判定し,間違いが出た時には,チェックできるよう にせよ。**

**'ヒントボタンをクリックするたびに,正解の1文字ずつ追加表示していく。**

**'1つの問題が終了した時には,「Good!」の文字を点滅表示する。**

**Dim iAsInteger'日本文と英文をセットにしたファイル上の位置**

**Dim SrchStr(100,2)AsString'データ入力用の配列。SrchStr(i,1)=日本語文。SrchStr(i,2)= 英文**

**Dim ltr=1'RichTextBox1に入れられた文字数の初期値**

**Dim ErrorCaseAsInteger'入力された文字が間違っている時には ErrorCase=1とする。**

**Dim hintbtnAsInteger'ヒントボタンのクリックされた回数。**

各 Private Sub は互いに独立したものであり、各サブプログラムでの変数は、たとえ同一の変数 名であろうとも,お互いに無関連に機能するようになっている。本プロジェクトでは,全部で大小 7つのサブプログラムで構成されている。しかし、時として、本プロジェクトのように、異なるサ ブプログラム間で,同一の変数名に関連性を持たせたい,つまり同一の値を共有させたいという場 合がある。そのためには,**Public**変数の宣言が必要となる。**Public**変数の宣言は各サブプログラム に先立って行なわれなければならない。これにより,以下のサブプログラムで現れる変数は互いに 値を共有するという関連性を持つことになる<sup>2)</sup>。

上に示した **Public**変数の宣言にかんするステートメントは2つの部分から構成されている。前 半の4行のステートメントはコメント文であり,後半の5行からなるステートメントは**Public**変数 宣言文である。コメント文は「'」(シングル・クオテーション) をつけることにより, それ以後, つまり「'」マークの右側に書かれたものを注釈文として扱うことになる。

**Dim**で始まる後半の5行は変数の型を宣言するものである。他のプロシージャの前の領域にこの 宣言文を置くことによって,その有効範囲(スコープ)はすべてのプロシージャで有効となり,そ の値が共有される。「**Dim iAsInteger**」は変数名 **i**を整数として宣言することを意味するステート メントである。**i**はいわば,問題番号にあたる数値である。「**Dim SrchStr(100,2)AsString**」は問 題となる日本語文と正解となる英文を入れるために100行2列の文字変数型の2次元配列を作成す

る。第1次元の値は問題と正解の対の順番を意味する。第2次元の値が1の場合,問題となる日本 語文を,2の場合,正解となる英文を意味する。「**Dim ltr=1**」は変数名 **ltr**の変数型をディフォル トである整数型とし,その値を1とする宣言である。**ltr**は,**RichTextBox1**に表示する文字数を意 味する。「**DimErrorCaseAsInteger**」は変数 **ErrorCase**を整数型として宣言している。変数宣言さ れた場合,その値は初期化されて0となる。**ErrorCase**は,答案として**RichTextBox1**に書き込まれ た文字が間違っている時に1となる。「**Dim hintbtnAsInteger**」も変数名 **hintbtn**を整数型として 宣言されている。**hintbtn**は,ヒントボタンがクリックされているかどうかを示す変数であり,ク リックされた時に1が加算される。

#### **2-2 データ読み込みのためのプロシージャ**

**Private** Sub Form1\_Load(ByVal sender As System.Object, ByVal e As System.EventArgs) Handles MyBase.Load

**'問題データと正解データの読み込み**

**FileOpen(1,"060129英作文 .txt",OpenMode.Input)**

Do While Not EOF(1)

**Input(1,SrchStr(i+1,1) '日本文の読み込み**

**Input(1,SrchStr(i+1,2) '英文の読み込み**

**i=i+1**

**Loop**

```
FileClose(1)
```
**MsgBox("データの読み込みが完了しました。"&vbCrLf&"「問題」をクリックしてくださ い。",\_**

```
MsgBoxStyle.OKOnly+MsgBoxStyle.Information,"さあ始めましょう! ")
```

```
Label3.Text="問題の数 ":TextBox2Text=i&"問 "
```
**i=0**

**End Sub** 

上に示した, **[Private Sub Form1\_Load(ByVal sender As System.Object, ByVal e As System.** EventArgs)Handles MyBase.Load」は、問題データとなる日本語文と正解データの英文のペアを読 み込むためのサブプログラムである。**(ByValsenderAsSystem.Object,ByValeAsSystem. EventArgs)**は,プロシージャ間の引数を渡す方法を指定するものであるが,ここでは,あらかじめ VisualBasic.NETのシステムによって設定された **System.Object**と **System.EventArgs**が用いられ ることになる。これによって,**Sub**ステートメントや **Function**ステートメント,**Property**ステート メントなど各プロシージャで用いられる基本的なステートメントが有効となってくる。**Private SubForm1\_Load**は,プログラムを実行させるデバグ・コマンドのクリックと同時に実行されるこ

とになる。

**FileOpen**関数の構文は,

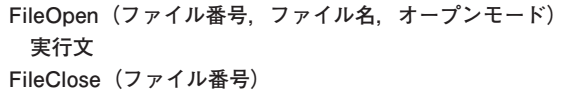

となっている。ここでは VisualBasic.NETのシステムが自動的に作成する **Bin**フォルダーに格納 されたファイルを使用している。**Bin**フォルダーのファイル番号は1と設定されている。ファイル 名は,読み込むべきデータが格納されているファイルの名前である。ここでは,**"060129英作文 .txt"**としている。オープンモードはファイルからの読み込みやファイルへの書き込みを設定するも のである。ここでは,**OpenMode.Input**を指定している。これは,読み込み専用のモードで,テキ ストファイルのデータを先頭から順番に読み込むためのものである。これにより,問題文となる日 本語文と正解となる英文とが読み込まれることになる。データの構造としては、文末に必ず、半角 のスペースを入れておくようにする。これは,データの文字数をカウントするために行われるもの である。**FileClose(ファイル番号)**はオープンしたファイルを閉じるためのものであり, **FileOpen**関数と常に対置されるものである。このファイル番号は FileOpen関数のファイル番号と 同一の番号を指定する。

**DoWhile**の構文は

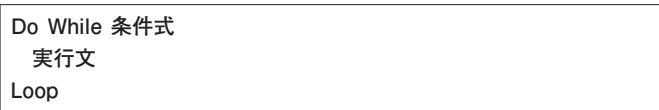

となっている。これは,条件式が成立している限り,実行文を繰り返し実行するというものであ る。**EOF**は **EndOfFile**の略で,ファイルの最後に来た時に真値1を取る関数である。ここでは, **EOF**の前に否定の **Not**がつけられているので,指定されたファイル番号のファイルの末尾になら ない限り,実行文を繰り返すことを意味する。実行文には2つの**Input**関数と**i**のインクリメントが 実行される。「**Input(1,SrchStr(i+1,1)**」関数は,シーケンシャル入力モードで開いたファイルか らデータを読み込んで,それを格納する変数を指定するものである。その構文は

#### **Input(ファイル番号,変数名)**

である。ここでは,先の **FileOpen**文で指定したファイル番号1のファイルから,データを読み 込み,それを **SrchStr(i+1,1)**に格納させている。**SrchStr**は **Public**領域で宣言された2次元の配 列で,**(100,2)**の構造を持っている,100行2列の2次元で,行番号は日本語文と英文のセットの番 号で,いわば,問題番号に相当するものであり,列番号は1列目が問題文となる日本語文,2列目 が正解となる英文に対応している。

実行文の1行目の「**Input(1,SrchStr(i+1,1)**」 は,ファイル番号1から読み込んだデータを **SrchStr(i+1,1)**に格納することを意味する。**i**の初期値は0であるので,ファイルの最初の日本語

文を **SrchStr(1,1)**に納める。次に,実行文の2行目の「**Input(1,SrchStr(i+1,2)**」は,ファイル番 号1から読み込んだデータを **SrchStr(i+1,2)**に納めることになる。実行文の3行目の「**i=i+ 1**」は **i**を1ずつ増加させるためのものである。右辺の結果を左辺に代入させるというのが等式の意 味である。右辺の iは0であるので,0+1の結果である1が左辺の **i**に代入され,**i**の値は0から 1へと変化する。この3行の実行文を **EOF**,つまり,ファイルの末尾になるまで繰り返すことにな る。配列に格納されたデータを例示すると以下のようになる。

**SrchStr(1,1)← "お正月がこんなに盛大に祝われるのは日本だけだ。アメリカでは,人々は1月 1日には仕事を休むだけで,これといった特別の料理を食べるわけではない。"**

SrchStr(1, 2) ← "It is only in Japan that New Year's Day is celebrated on such a grand **scale.IntheUnitedStates,peoplerestfrom workonJanuary1, buttheydonoteatany** special dishes to speak of on that day."

**SrchStr(2,1)← "泊まり客のうちから赤痢患者が出たとき,伝染を恐れてホテルの建物全体は徹 底的に消毒された。"**

SrchStr(2, 2) ← "For fear of contagion, the entire hotel building was thoroughly disinfected after a case of dysentery was discovered among the guests."

**SrchStr(3,1)← "資金不足のために体育館の建設工事は土台だけで,それから先は続けられなか った。"**

SrchStr(3, 2) ← "For lack of funds, the construction of the gymnasium was discontinued after only the foundations had been laid."

**…( 以下省略 )**

データの読み込みが終了すると,ファイルが閉じられる。その後,データの読み込みと開始方法を 指示するメッセージが表示される。

**MsgBox**はメッセージ・ボックスを表示するためのコマンドである。その構文は

**MsgBox("メッセージ ",ボタンとアイコンの指定,"タイトル ")**

である。したがって,ここでの **MsgBox**関数の意味は次のようになる。**「データの読み込みが完了 しました。」**と**「「問題」をクリックしてください。」**が,メッセージ・ボックスのコメント文とし て,2行に分けて表示される。**&vbCrLf&**は改行のオプションである。**MsgBoxStyle.OKOnly**は メッセージ・ボックスに表示されるボタンのキャプションをOKとすることを意味し, **MsgBoxStyle.Information**は,メッセージ・ボックスのタイトル・バーに**「さあ始めましょう!」**と いう表示をすることを意味する。図2に,データの読み込みが完了した時のメッセージ・ボックス を示す。

図3に示された,読み込み完了時の実行画面において,**「 Label3.Text= "問題の数 ": TextBox2.Text=i&"問 "」**の**「Label3.Text="問題の数 "」**は,**Label3**に**「問題の数」**と表示 し,**「TextBox2.Text=i&"問 "」**は,問題が全部で何問であるかを示すためのものである。データ

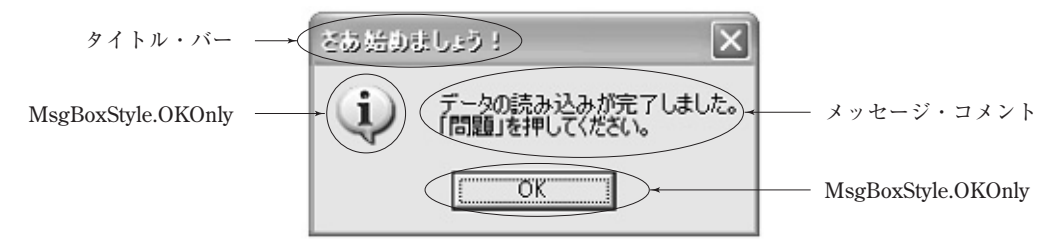

**図2 読み込み完了のメッセージ・ボックス**

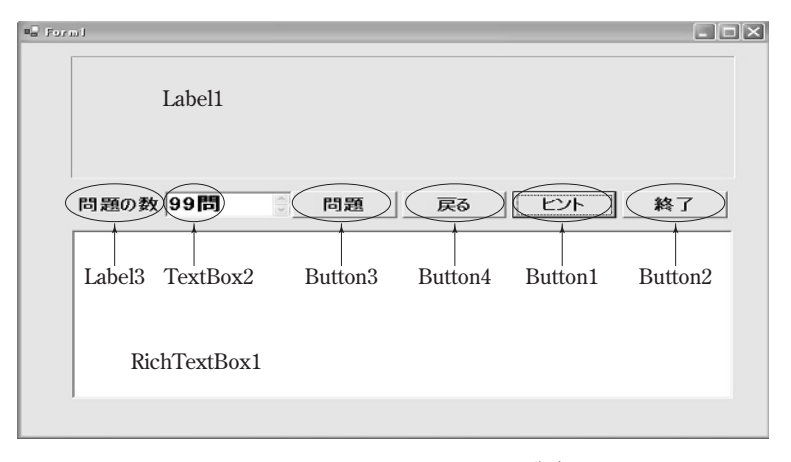

**図3 読み込み完了時の実行画面と各オブジェクト名**

を最後まで読み込んだ時の **i**の値と**「問」**という文字を連続表示する。**「:」**は,1行に2行分の実行 文を書く時に用いるものである。本来,VisualBasic.NETでは1行は1ステートメントで構成され る。あえて,1行に2つのステートメント書き込む場合は,間にコロン記号を入れなければならな い。最後に,**「i=0」**で **i**を初期値に戻しておく。これは,次に想定される**「問題」**というキャプ ションが付いた **Button3**がクリックされた時に,1番目の問題から提示させるための準備である。 このサブプログラムの最後に,**「EndSub」**として,この **PrivateSubForm1\_Load**のプロシージャ を終了させる。

### **2-3 問題表示のためのプロシージャ**

Private Sub Button3\_Click(ByVal sender As System.Object, ByVal e As System.EventArgs) **Handles Button3. Click** 

```
'問題表示
Timer1.Enabled=False
PictureBox1.Visible=False
Label3.Text="文の長さ "
ErrorCase=0
```

```
ltr=1hintbtn = 0
i=i+1
IfLen(SrchStr(i,2)=0Then
 MessageBox.Show("これ以上はありません。"&vbCrLf&"「戻る」か「終了」をクリック
 してください。")
 i=i-1
 Exit Sub
End If
Label1.Text = "(" & i & ")" & SrchStr(i, 1)
RichTextBox1.Text=""
TextBox2.Text=Len(SrchStr(i,2)&"文字 "
RichTextBox1.Focus()
```
**End Sub** 

**「Private Sub Button3\_Click(ByVal sender As System.Object, ByVal e As System. EventArgs)HandlesButton3.Click」**は,問題となる日本語文を表示するためのサブプログラムであ る。これは,**「問題」**というキャプションが付けられた**Button3**をクリックした場合に実行されるも のである。

**「Timer1.Enabled=False」**は,タイマーの実行を一時停止させるためのものである。これは, 後述の **PrivateSubTimer1\_Tick**のサブプログラムでタイマー利用が想定されているので,その実 行を停めるものである。**「PictureBox1.Visible=False」**は **Timer1**による **PictureBox1**の表示を一 時停止するためのものである。**「Label3.Text="文の長さ "」**は,**Form1\_Load**の時には**「問題の 数」**というキャプションが付いていた場所に,問題となる英文の長さを文字数で示そうとするもの で あ る。**「ErrorCase= 0」**,**「ltr= 1」**,**「hintbtn= 0」**と も 初 期 化 に か ん す る も の で あ る。 **ErrorCase**は **RichTextBox1**に入力された答案が正しい場合は0のままだが,間違っている場合は 1となる。これによって,答案の正誤の情報が保持される。**ltr**は答案の何文字目を入力し,添削し ているのかを示すものであり,**ltr=1**は,その初期値を設定するものである。**hintbtn**は,ヒント ボタンがクリックされているかどうかという情報を保持するためのものであり,クリックされた場 合,1 に設定されることになる。これらの3変数は,共通変数なので,その値は他のサブプログラ ムでも共通のものである。**「i=i+1」**の **i**は前述のように,**Form1\_Load**で読み込まれた日本語文 と英文とを表示するセットの番号を示すものである。**Form1\_Load**のサブプログラムの終了直前に **i=0**として初期化されているので,**Button3**がクリックされた場合,最初の問題が表示されること になる。

次の **If**文は **EndIf**までの3行の実行文を含むものである。ここでの **If**文の構文は,

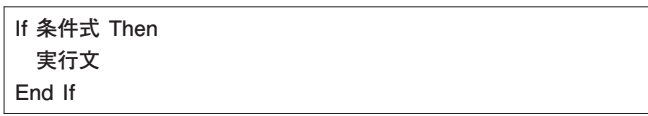

である。条件式の中の **Len**関数は()内の変数の長さを返すものである。**Len(SrchStr(i,2)**は英文の 配列 **SrchStr(i,2)**に含まれている文字数を返すものである。この()内の **i**は **i**番目の日本語文と英 文のセットの順番を示し,2はそのうちの英文を意味している。**Len(SrchStr(i,2)=0**は i番目の長 さが0の場合,**Then**以下の実行文が起動する。**「MessageBox.Show」**は,図4のようなメッセー ジを示す。

これによって,データ配列の終了が知らされる。**「i=i-1」**は **i**の値を1つ減少させ,データ配 列の終了の前に戻させる。**「ExitSub」**は,このサブプログラムからの離脱を意味する。したがっ て,**「EndIf」**より下のプログラムは,データ配列が終了していない場合にのみ実行されることにな る。図4に課題が最後まで進んだ時の実行画面を示す。

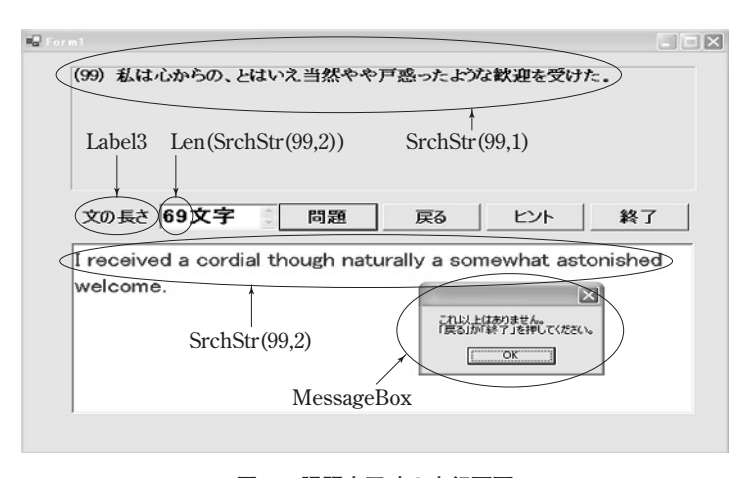

**図4 課題完了時の実行画面**

**「Label1.Text="("&i&")"&SrchStr(i,1)」**は **Label1**に問題となる日本語文を表示するための ものである。問題番号 **i**に括弧をつけて,その後に **i**番目のデータ配列の日本語文を表示する。**&**マ ークはそれらを連続表示することを意味している。**「RichTextBox1.Text=""」**は答案を入れる **RichTextBox1**を初期化する。**「TextBox2.Text=Len(SrchStr(i,2)&"文字 "」**は **i**番目の英文の長 さ を 文 字 数 で 示 し,そ の 後 に**「文 字」**を 付 け 加 え る。**「RichTextBox1.Focus()」**は自動的に **RichTextBox1**を入力待ちの状態にするメソッドである。これによって,カーソルを移動させてク リックするというイベントがなくても,同等の働きがあることになる。図5に,課題開始時の実行 画面を示す。

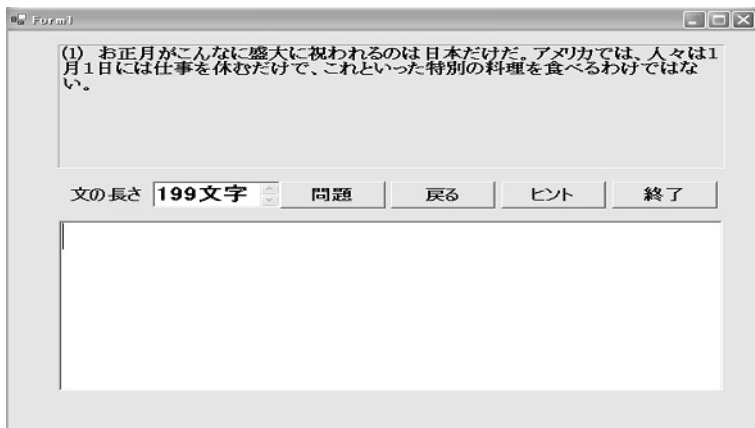

**図5 課題開始時の実行画面**

```
2-4 正誤判定のためのプロシージャ
```
**Private Sub RichTextBox1\_TextChanged(ByVal sender As Object,ByVal e As System.** EventArgs)Handles RichTextBox1.

**TextChanged**

**'正誤判定**

**PictureBox1.Visible=False**

**IfRichTextBox1.Text=""ThenExitSub'新しい問題になったときに必要**

**'Mid(Str,st,len)=文字列 Strの開始位置 stから文字数 lenを取り出す。**

```
If RichTextBox1.Text <> Microsoft.VisualBasic.Mid(SrchStr(i, 2), 1, ltr) ① Then
```
If hintbtn  $>= 1$  ② Then Exit Sub ③

```
MsgBox(Microsoft.VisualBasic.Rig(RichTextBox1.Text,1)&"は間違っています。",_
                                                                             \mathbb{F}
```
**MsgBoxStyle.OKOnly+MsgBoxStyle.Exclamation,"気をつけて !")**

**RichTextBox1.Select(ltr-1,1)'カラー表示すべき対象**

**ErrorCase=1**

# **Else**

```
RichTextBox1.Select(ltr-1,1)⑤
```
**IfErrorCase=0⑥ Then**

```
If hintbtn = 0 \widehat{7} Then
```

```
RichTextBox1.SelectionColor=Color.Black⑧
```
**Else**

```
RichTextBox1.SelectionColor=Color.Blue⑨
```
End If

**Else**

 $\mathbf{L}$ 

 $\Gamma$ h**④**  $\mathbb{F}$  $\Gamma$  $\vert$ 

```
If hintbtn = 0 (\theta) Then
       RichTextBox1.SelectionColor = Color.Green (1)
     Else
       RichTextBox1.SelectionColor = Color.Red (12)
     End If
   End If
   RichTextBox1.SelectedText = Microsoft.VisualBasic.Mid(SrchStr(i, 2), ltr, 1)
   ErrorCase=0
   ltr = ltr + 1End If
 RichTextBox1.Focus()
 Ifltr>=Len(SrchStr(i,2)Then
   Timer1.Enabled=True
   PictureBox1.Visible=True
   PictureBox1.Image=System.Drawing.Image.FromFile("GoodD.BMP")
   MsgBox("「問題」を押してください。",MsgBoxStyle.OKOnly+MsgBoxStyle.Information,
   "やりました !")
   Button3.Focus()
   IEnd If
 hintbtn = 0
End Sub
                                                                                   \verth⑬
                                                                                   \vert
```
**Frivate** Sub RichTextBox1\_TextChanged(ByVal sender As Object, ByVal e As System. EventArgs)Handles RichTextBox1.TextChanged」は、答案の正誤を判定するためのサブプログラ ムである。これは,**RichTextBox1**のテキストが変わるたびに起動するものである。ここでは,答 案として **RichTextBox1**に入力された文字が正しいか誤っているかを,1文字ごとに判定するため に用いられる。このサブプログラムのフローチャートを図6に示す。

一般に,テキスト表示には,テキスト・ボックスが用いられる。テキスト・ボックスでも, **ForeColor**プロパティを変更することにより表示文字全体の色を変えることはできる。しかし,部 分的に表示文字の色を変えようという場合はリッチテキスト・ボックスを利用しなければならな い。図1,図6,図9のように,表示する文字の色を場合によって使い分けることが必要となる。 そのために,どのようにプログラミングするかというのが,この課題での主要な問題となる。

**「PictureBox1.Visible=False」**は前述の **Button3\_Click**のサブプログラムと同様,**PictureBox1** の表示を一時停止するためのものである。**「IfRichTextBox1.Text= ""ThenExitSub」**は,

**PictureBox1**がクリアされた時には正誤の判定の必要がないので,ただちに **ExitSub**を実行するこ とによって,このサブプログラムから抜け出るようにする。次の **If**文はこのサブプログラムの中心 をなすものである。その構文は

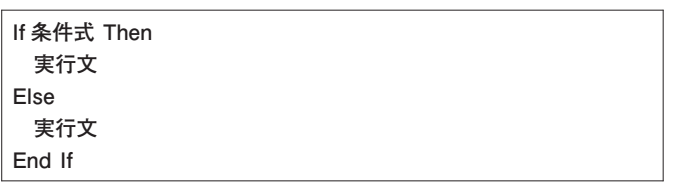

となっている。それぞれの実行文はさらに **If**文を含む入れ子構造をしている。**Then**以下には1つの **If**文が,**Else**以下には3つの入れ子構造の **If**文が含まれている。その構文は図7のようになっている。 **条件式①「RichTextBox1.Text <> Microsoft.VisualBasic.Mid(SrchStr(i, 2), 1, ltr)」の**  $\infty$  **は左辺と** 右辺が等しくないときに真となる論理式である。右辺は i番目の問題に対する正解となる英文デー タが入っている配列 **SrchStr(i,2)**の開始位置1番目から文字数 **ltr**を取り出すことを意味している。 **RichTextBox1**のテキストの内容が正解の**SrchStr(i,2)**の初めから**ltr**文字分と等しくない場合,**If条 件式② Then実行文③**から**実行文④**までを実行し,等しい場合は **Else**以下の**実行文⑤**から,**実行文 ⑬**の後の **EndIf**までを実行する。

**条件式②「hintbtn>=1」の hintbtn**はヒントボタンが何回クリックされたかをカウントするもので ある。これが1以上ということは,すでにヒントボタンが1回以上クリックされていることを意味 する。後述のように,ヒントボタンは,それをクリックすることによって,**RichTextBox1**に次の1 文字を表示することになる。この場合,当然正解が付け加えられることになるので,正誤を判定す る必要はない。しかし,**PrivateSubRichTextBox1\_TextChanged**は,**RichTextBox1**のテキストが 変化すれば必ず起動するので,不必要な判定を避け,**実行文③「ExitSub」**を実行して,このサブ プログラムから抜け出ることにする。

**実行文④**は,**hintbtn>=1**でない場合,すなわち **hintbtn**が初期値0のままの場合に実行される。 「**MsgBox(Microsoft.VisualBasic.Right(RichTextBox1.Text,1)& "**は 間 違 っ て い ま す。",」と **「MsgBoxStyle.OKOnly+MsgBoxStyle.Exclamation,"気をつけて! ")」**は誤反応であることをメ ッセージ・ボックスで示す。「 \_」(スペースとアンダーバー)は次の行に続くことを意味する。 **Microsoft.VisualBasic.Right(RichTextBox1.Text,1)**は **RichTextBox1**のテキストの右端の1文 字を返す関数である。これは,直近に入力された文字を指す。これが間違っているというメッセー ジを OKボタンとともに示す。同時に,エクスクラメーションマークとタイトル・バーに「気をつ けて!」という表示をする。図8参照。**「RichTextBox1.Select(ltr-1,1)」**は,**RichTextBox1**のテ キストの **(ltr-1)**文字目から1文字,つまり,右端の1文字を選び,それをその後,カラー表示する ための対象とする。**「ErrorCase=1」**は誤反応があったことを示すものである。

**Else**以下は,**条件式①**が成り立たない場合,つまり,**RichTextBox1**に正しい文字が入力された 場合に実行される。**実行文⑤「RichTextBox1.Select(ltr-1,1)」**は前述同様,**PictureBox1**のテキス

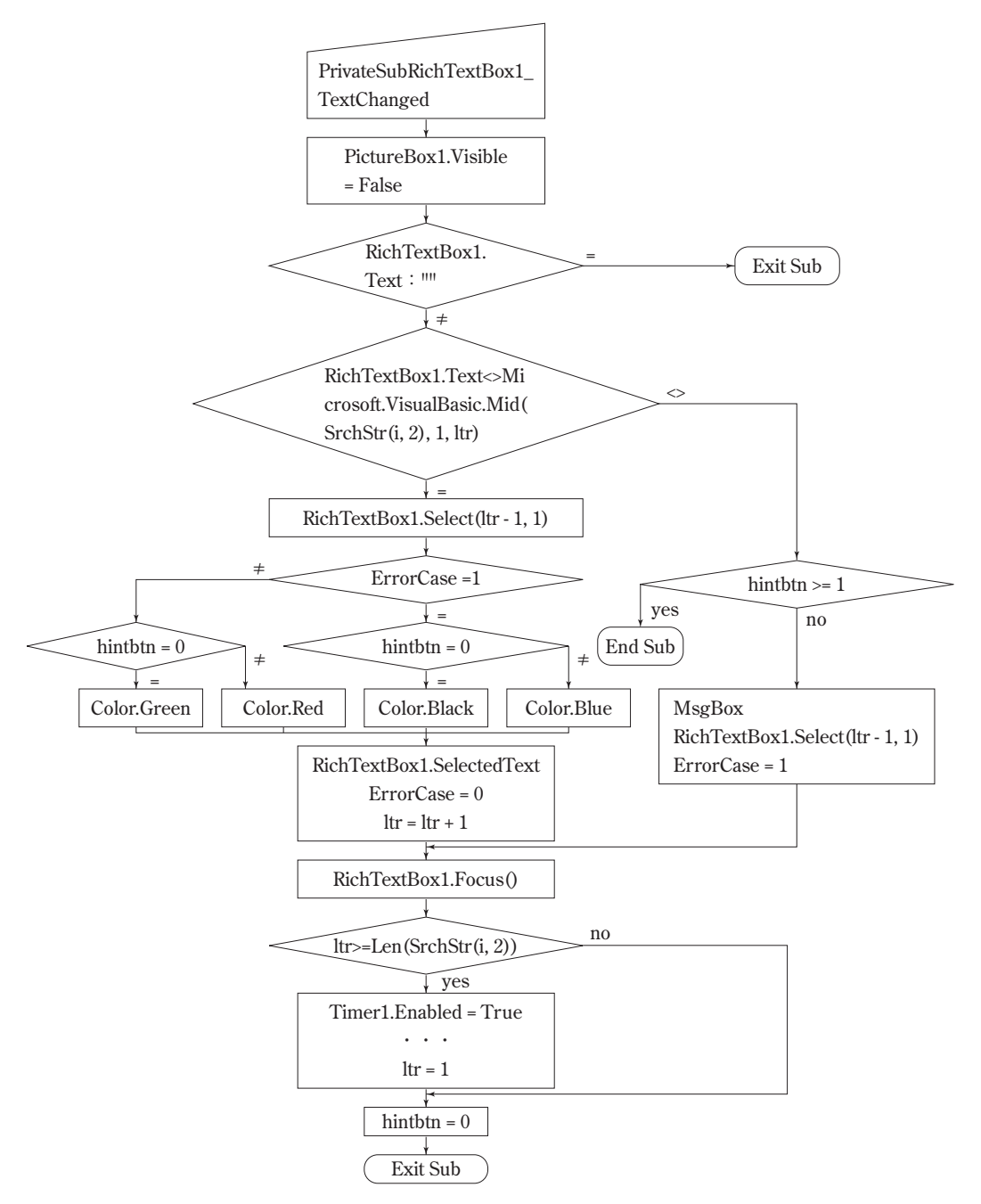

**図6 PrivateSubRichTextBox1\_TextChangedのフローチャート**

トの右端の1文字を選ぶ。

次の**条件式⑥**を含む **If**文から**実行文⑬**の後の **EndIf**までは,先に **RichTextBox1.Select**で選ばれ た文字を,図1,図6で示したように,入力された状況に応じてカラー表示させるためのものであ る。ここで,表示文字の色を決定するのに重要な役割を果たしているのが,変数 **ErrorCase**と

```
If条件式①Then
               If条件式②Then実行文③
               実行文④
        Else
                実行文⑤
               If条件式⑥Then
                     If条件式⑦Then
                            実行文⑧
                    Else
                            実行文⑨
                \binom{1}{2}Else
                     If条件式⑩Then
                            実行文⑪
                     Else
                            実行文⑫
                     End If
                End If
                実行文⑬
         End If
\sqrt{2}\mathbf{I}\overline{1}\mathbf{I}\mathbf{I}\overline{1}\mathbf{I}\mathbf{I}\overline{1}\mathbf{I}\mathbf{I}\overline{1}\mathbf{I}\mathbf{I}\overline{1}\mathbf{I}\mathbf{I}\overline{1}\mathbf{I}\mathbf{I}\overline{1}\mathbf{I}\mathbf{I}\overline{1}\mathbf{I}\mathbf{I}\overline{1}\mathbf{I}\overline{\mathcal{L}}\sqrt{ }\overline{1}\overline{a}\overline{a}\overline{1}\overline{a}\overline{a}\overline{1}\overline{a}\overline{a}\overline{1}\overline{a}\overline{a}\overline{1}\overline{a}\overline{a}\overline{1}\overline{\mathcal{L}}\sqrt{ }\overline{1}\overline{1}\overline{1}\mathbf{I}\sqrt{ }\overline{1}\overline{1}\overline{1}\mathbf{I}\overline{\mathcal{L}}
```
**図7 PrivateSubRichTextBox1\_TextChangedの If文の構文**

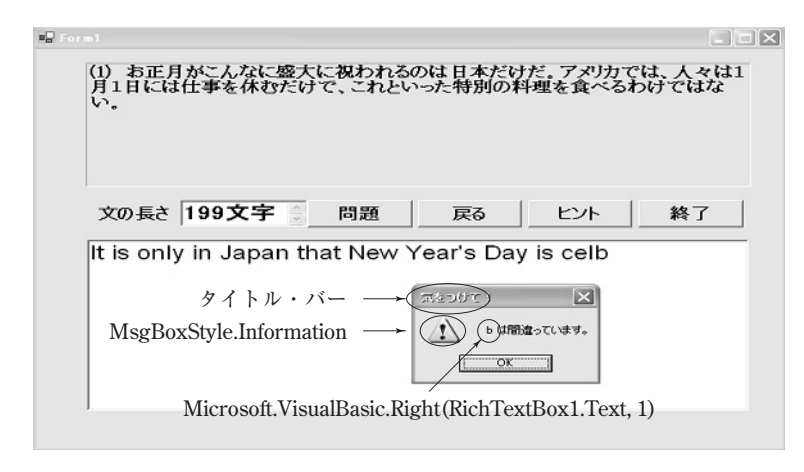

**図8 誤答に対する実行画面の例**

**hintbtn**の値の組合せである。

まず,**If**文で,**条件式⑥「ErrorCase=0」**が成り立つ場合と成り立たない場合に分ける。これ は,誤答を入力していない場合と,誤答を入力している場合に分けることを意味している。次の **If** 文で,**条件式⑦「hintbtn=0」**が成り立つ場合と成り立たない場合に分ける。**hintbtn=0**はヒント ボタンをクリックしていないことを意味する。これは **ErrorCase=0**と **hintbtn=0**との論理積を 求めていることになる。つまり、誤答をしていなくて、かつヒントボタンをクリックしていないこ とを条件にしている。この時,**実行文⑧ 「RichTextBox1.SelectionColor=Color.Black」**で,表 示される文字を黒色とする。次の**実行文⑨「RichTextBox1.SelectionColor=Color.Blue」**は,**条件 式⑦**が成り立たない場合,すなわち **hintbtn≠ 0**で,すでにヒントボタンがクリックされている場 合は表示される文字を青色とすることを指示している。これは,**ErrorCase=0**と **hintbtn≠ 0**の 両方が同時に成り立つことを条件とすることを意味する。**条件式⑩「hintbtn=0」**を含む **If**文から **実行文⑫**の後の **EndIf**までは,**条件式⑥「ErrorCase=0」**が成り立たない場合,つまりすでに誤 答をしている場合を扱うことになる。

**条件式⑩「hintbtn= 0」**,すなわちヒントボタンをクリックしていない場合は,**実行文⑪ 「RichTextBox1.SelectionColor=Color.Green」**で先に**実行文⑤**で選ばれた領域の色を指定して, 緑字で表示する働きをする。次の**実行文⑫「RichTextBox1.SelectionColor=Color.Red」**は**条件 式⑩「hintbtn=0」**が成り立たない場合,すなわち **hintbtn≠ 0**で,すでにヒントボタンがクリッ クされている場合は表示される文字を赤色とする。

**実行文⑬**は3行の実行文からなる。**「RichTextBox1.SelectedText= Microsoft.VisualBasic. Mid(SrchStr(i,2),ltr,1)」**は正解となる英文データ **SrchStr(i,2)**の **ltr**文字目から1文字を返す **Mid** 関数を利用して,それを **RichTextBox1**に表示することになる。**「ErrorCase=0」**は,たとえ直近 の試行において,誤反応があったとしても,正解が示されたこの時点で,**ErrorCase**の値を**0**に設 定し直しておくことを意味する。**「ltr=ltr+1」**は,次の文字に進むために,文字数のカウンター である **ltr**の値を1だけ増やしておくことを意味する。以上で,**条件式①**を含む **If**文が**「EndIf」**文 で終了することになる。

次の**「RichTextBox1.Focus()」**で,**RichTextBox1**の直近のカーソルの位置で入力待ちの状態にす ることができる。その次の **If**文は1つの問題が終了したかどうかを判定するためのものである。 **「Ifltr>=Len(SrchStr(i,2)Then」**は6行分の実行文を含むものである。条件式の右辺の **Len**関数 は()内の変数の長さを文字数として返すものである。つまり、1文字ずつアルファベットが入力 されて,その文字数の正解の長さまで進んだなら,その問題を終了する。そのために, **「Timer1.Enabled=True」**で,**Timer1**を起動させ,**RichTextBox1**の中に隠されていた**PictureBox1** を**「PictureBox1.Visible=True」**で,可視状態,すなわち見えるようにする。

**「PictureBox1.Image=System.Drawing.Image.FromFile("GoodD.BMP")」**は**PictureBox1**に表示 する画像ファイルを指定する書式である。ここでは,**GoodD.BMP**というファイル名の画像ファイ ルを指定している。**「MsgBox("「問題」をクリックしてください。",MsgBoxStyle.OKOnly+ MsgBoxStyle.Information,"やりました!")」**は「「問題」をクリックしてください。」というテキスト と OKというキャプションの付いたタイトル・バーについてメッセージ・ボックスを表示する。図 9に問題終了時の実行画面の例とメッセージ・ボックスを示す。

その後,**「Button3.Focus()」**で**「問題」**というキャプションが付いた **Button3**がすぐ起動できる状 態にしておく。さらに,**「ltr=1」**で,正解の文字カウンター **ltr**を1に初期化する。

最後に,**「hintbtn=0」**として,ヒントボタンがクリックされていない状態に戻しておく。

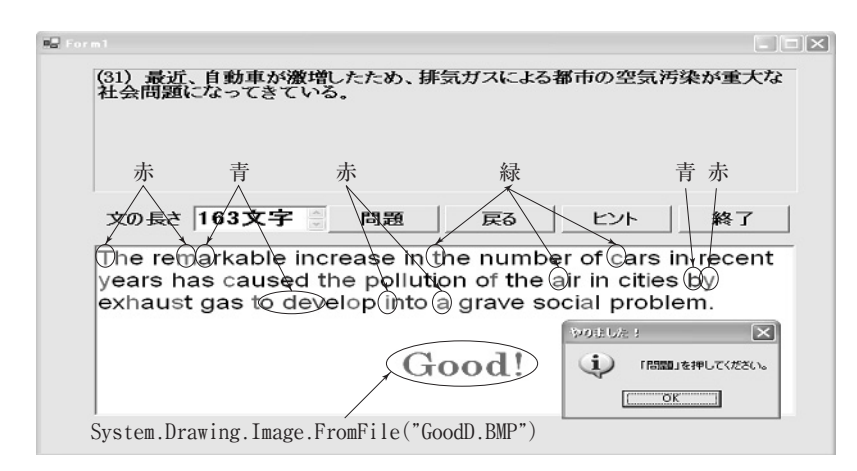

**図9 問題終了時の実行画面の例とメッセージ・ボックス**

#### **2-5 ヒント表示のためのプロシージャ**

**Private Sub Button1\_Click(ByValsender As System.Object,ByVale As System.Event** Args)Handles Button1. Click

**'ヒント表示**

 $h$ intbtn = hintbtn + 1

RichTextBox1.SelectedText = Microsoft.VisualBasic.Mid(SrchStr(i, 2), ltr, 1)

**End Sub** 

**Ferivate Sub Button1\_Click(ByVal sender As System.Object, ByVal e As System.Event Args)HandlesButton1.Click」**はヒントを表示させるためのサブプログラムである。これは,「ヒン ト」というキャプションがついた**Button1**をクリックすることによって,**RichTextBox1**に正解とな る次の1文字を表示させる。**「hintbtn=hintbtn+1」**は,ヒントボタンがクリックされると変数 **hintbtn**の 値 を 1 ず つ 増 加 さ せ る こ と に な る。**「RichTextBox1.SelectedText= Microsoft. VisualBasic.Mid(SrchStr(i, 2), ltr, 1)** ) は先述の Private Sub RichTextBox1\_TextChangedの実行 文⑭に含まれているものと同じで,正解データの英文の **ltr**文字目の1文字を **RichTextBox1**に表示 する。これによって,当然,**RichTextBox1**のテキストが変化するので,**PrivateSubRichText Box1\_TextChanged**が起動することになる。

**2-6 終了のためのプロシージャ**

Private Sub Button 2 Click (ByVal sender As System.Object, ByVal e As System.EventArgs) Handles Button<sub>2</sub>. Click

# **'終了**

**End**

**End Sub** 

**Ferivate** Sub Button2\_Click(ByVal sender As System.Object, ByVal e As System.Event **Args)HandlesButton2.Click」**は,ジョブを終了させるためのサブプログラムである。これは,「終 了」というキャプションが付いた **Button2**をクリックすることによって,**「End」**という命令が実行 され,課題を強制的に終了させることができる。

**2-7 前の問題に戻るためのプロシージャ**

**Private Sub Button4\_Click(ByValsender As System.Object,ByVale As System.Event** Args)Handles Button4.Click

```
'前の問題に戻る
 Timer1.Enabled=False
 PictureBox1.Visible=False
 ErrorCase=0
 Ihintbtn = 0
 i=i-1
 RichTextBox1.Text=""
 TextBox2.Text=Len(SrchStr(i,2)&"文字 "
 If i \leq 0 Then
   i=i+1
   MsgBox("データの最初まで戻りました。"&vbCrLf&"「問題」をクリックしてください。",_
   MsgBoxStyle.OKOnly+MsgBoxStyle.Exclamation,"注意 ")
   Button3.Focus()
   Exit Sub
 End If
 Label1.Text="("&i&")"&SrchStr(i,1)
 RichTextBox1.Focus()
End Sub
```
**Ferivate Sub Button4\_Click(ByVal sender As System.Object, ByVal e As System.Event Args)HandlesButton4.Click」**は,前の問題に戻るためのサブプログラムである。**「戻る」**というキ ャプションが付いた **Button4**をクリックすることにより,問題番号の小さい問題を表示させること ができる。いわば,**「問題」**のキャプションが付いた **Button3**が番号順に問題を表示するのに対し て,**「戻る」**の **Button4**は逆順に表示することになる。次の5行分は,前述同様,**「Timer1.Enabled =False」**でタイマーを停止し,**「PictureBox1.Visible=False」で PictureBox1**を見えなくし,さ

らに,**「ErrorCase=0」**と**「hintbtn=0」**で **ErrorCase**と **hintbtn**とを0に初期化し,**「ltr=1」**で **ltr**を0に初期化する。**「i=i-1」**は右辺の **i**の値から1を引いた結果を左辺の iに入れる。これに よって,**i**の値を1減らすことになる。問題を戻したとき,**Label1**に1つ前の問題となる日本語文 が表示される。この時,**RichTextBox1**に残っていた直近の問題に対する答の文字を消去するため に,**「RichTextBox1.Text=""」**が用いられる。**「TextBox2.Text=Len(SrchStr(i,2)&"文字 "」**は, **TextBox2**に正解の文字数を表示する。

次の **If**文は **i**が減少していって,**0**以下になった場合の対処方法を設定するものである。**「i=i+ 1」** で **i**の値が**0**になった場合,右辺が1になる。この値を左辺の **i**に代入して値を1とする。 **「MsgBox("データの最初まで戻りました。"&vbCrLf&"「問題」をクリックしてください。 ",MsgBoxStyle.OKOnly+MsgBoxStyle.Exclamation,"注意 ")」**では,メッセージ・ボックスにテ キストとして**「データの最初まで戻りました。」**と表示し,改行して**「「問題」をクリックしてくだ さい。」**と表示する。この時,エクスクラメーション・マークのアイコンとタイトル・バーに**「注 意」**と表示する。**「Button3.Focus()」**で,問題を表示するための **Button3**を入力待ちの状態にし,最 後に **ExitSub**で,サブプログラムを抜け出て,**「EndIf」**で **If**文を終える。

**i**が1以上である場合は,**「Label1.Text="("&i&")"&SrchStr(i,1)」**で **i**が1つ減った問題の日本 語文を**Label1**の領域に表示する。**「RichTextBox1.Focus()」**で,**RichTextBox1**を入力待ちの状態にする。

#### **2-8 画像を点滅させるためのプロシージャ**

**Private Sub Timer1\_Tick(ByVal sender As System.Object, ByVal e As System.Event Args)HandlesTimer1.Tick**

```
'画像点滅
If PictureBox1.Visible = True Then
 PictureBox1.Visible=False
Else
 PictureBox1.Visible=True
End If
Timer1.Interval=300
```

```
End Sub
```
**「Private Sub Timer1\_Tick(ByValsenderAs System.Object,ByVale As System.Event Args)Handles Timer1.Tick」**は **Timer1**の た め の 関 数 サ ブ プ ロ グ ラ ム で あ る。こ れ は, VisualBasic.NETのデザイン画面には現れるが,実行画面には現れない。このプログラムは,各問 題が終了するごとに,**PictureBox1**に「Good!」という文字を画像として点滅させる役割を担ってい る。ここでの **If**文は,**「PictureBox1.Visible=True」**が条件式となっており,**PictureBox1**が可視 状態ならば,**「PictureBox1.Visible=False」**で不可視状態に,すなわち見えないようにし,不可視

状態ならば,**「PictureBox1.Visible=True」**で可視状態,すなわち見えるようにする。この見える 状態と見えない状態とを **Timer1**が稼動するたびに交替させることによって文字が点滅するように させる。**「Timer1.Interval= 300」**は **Timer1**の稼動の時間間隔を決めるもので,個々では, **300msec.**すなわち**0.3**秒間隔としている。これによって,**Timer1**が実行状態のときには**0.3**秒ごと に,このサブプログラムが働くことになる。図9参照。

本稿では,学習結果を視覚的にフィードバックするプログラムの作成とその解説を行なった。し かし,本プログラムでは,新しい問題に替わるたびに学習の履歴情報が消えてしまう。今度の課題 としては,間違った部分を履歴情報として蓄積していく機能や間違った部分のみを再入力させる機 能を開発することにより,学習者の到達レベルにあった,より応答性の高いプログラムを作成する ことが求められる。

#### **注**

- 1) ソフトは Microsoft Visual Basic.NET Standard Version 2003 を用いた。
- 2) Microsoft Visual Basic. NET は Microsoft Visual Basic 6.0 を改定したものである。が,本稿で用いたコ マンドの多くは、Microsoft Visual Basic 6.0 と共通している。Microsoft Visual Basic 6.0 については門田 (1998,1999,1999b,1999c,2002)を参照。

#### **参考文献**

IT フロンティア 2003 「Visual Basic.NET 逆引き大全500の極意」秀和システム Microsoft Corporation 2002 マイクロソフト(株)訳「Microsoft.Basic.NET」日経 BP ソフトプレス 江川泰一郎 1994「英文法解説」 金子書房 河西朝雄 2003「VB.NET基礎学習 Bible」技術評論社 金城俊哉 2005 「Visual Basic パーフェクトマスター | 秀和システム 中尾清秋 1977「基礎と演習 英作文」 数研出版 波多野誼余夫・稲垣佳世子 1973「知的好奇心」 中央公論社 波多野誼余夫・稲垣佳世子 1977「知力の発達」 岩波書店 波多野誼余夫・稲垣佳世子 1981「無気力の心理学」 中央公論社 門田幸太郎 1998 [VISUAL BASIC のプログラミング法1–––その特徴とプログラミングの基礎–––」立命館 大学産業社会論集 第34巻 第3号 pp.119-136 門田幸太郎 1999「VISUAL BASIC のプログラミング法2––配列データの操作–––」立命館大学産業社会論 集 第34巻 第4号 pp.167-187 門田幸太郎 1999b 「VISUAL BASIC のプログラミング法3––ファイルの操作;読み込みと表示の基礎–– 立命館大学産業社会論集第35巻 第1号 pp.1-13 門田幸太郎 1999c「VISUAL BASIC のプログラミング法4 –––ファイルの操作;読み込みと表示の応用––– 立命館大学産業社会論集第35巻 第2号 pp125-141 門田幸太郎 2002「VISUAL BASIC による応答的プログラム──ユーザの成績に応じた問題提示法──」立命 館大学産業社会論集 第38巻 第2号 pp.1-17

- 山本昌弘・重定恕彦 2004「例題でわかる VisualBasic.NET」東京電機大学出版局
- 若山芳三郎 2004「学生のために Visual Basic. NET」東京電機大学出版局

# Responsive Programming by Visual Basic. NET: For the learning of English syntax

# MONDEN Kotaro\*

Abstract: This study examined the possibility of applying a responsive program to the learning of English syntax. Each time an English letter is entered for the Japanese sentence, it is judged right or wrong. When a correct answer is entered, it is displayed by a black letter. When reentering a correct answer after a mistake, it is displayed in green. When clicking the hint button after a mistake, it is displayed in red.

When clicking the hint button without first attempting a trial, it is displayed by a blue letter. With this program, users can immediately get feedback regarding of the correctness of their choice of letters as well as a record of previous trials. By seeing the whole result displayed, the progress of learning becomes known, too.

**Keywords:** responsive programming, Visual Basic. NET, feedback, learning of English syntax

<sup>\*</sup>Professor,FacultyofSocialSciences,RitsumeikanUniversity